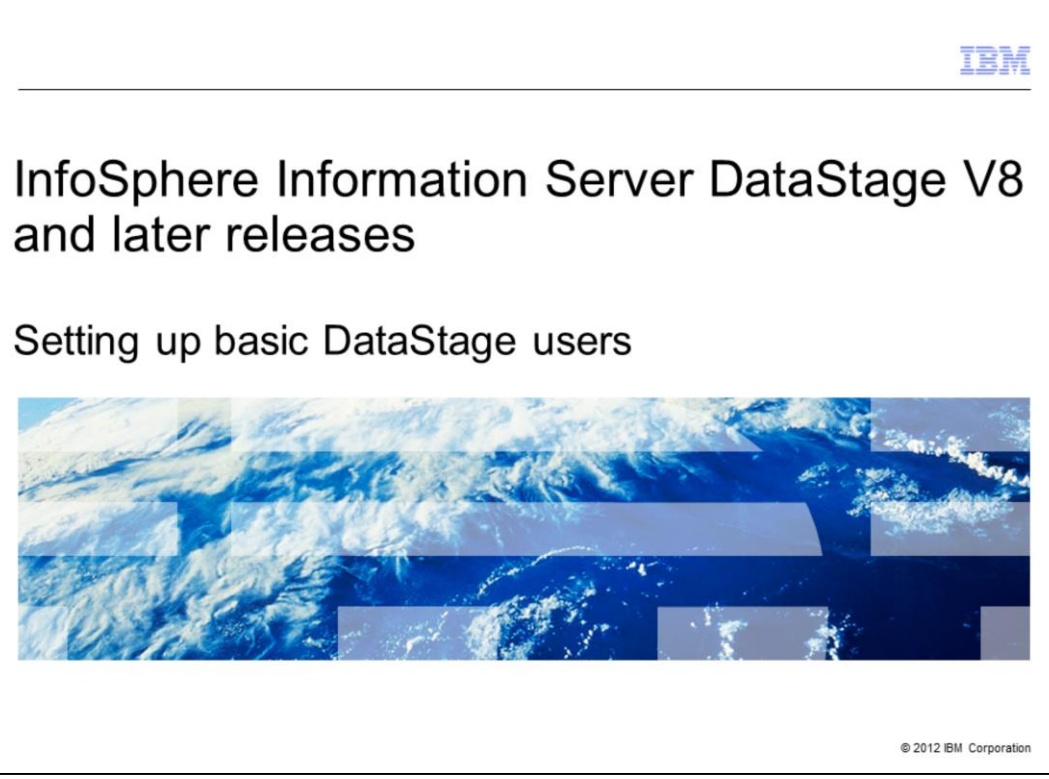

The purpose of this presentation is to demonstrate a basic DataStage® user setup for InfoSphere® Information Server version 8.0 and later releases.

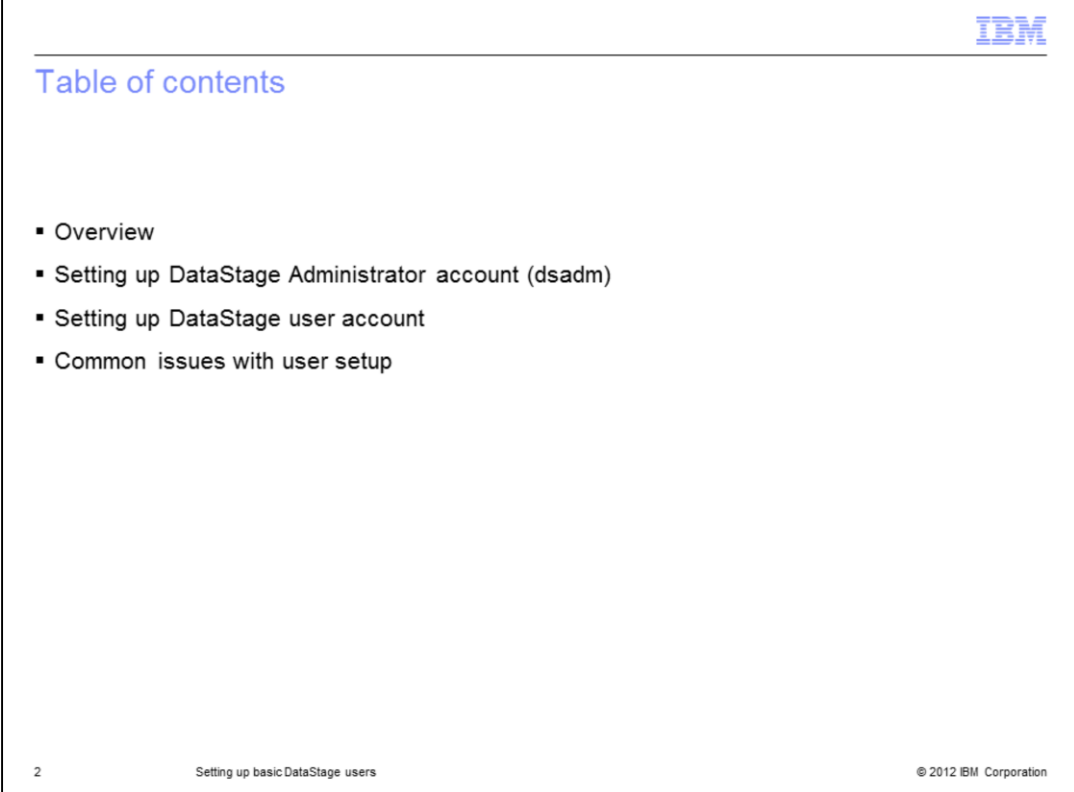

This presentation provides step by step instructions on how to configure the DataStage Administrator account and regular user accounts with the default Internal User Registry. Some of the most common issues with user setup will also be covered.

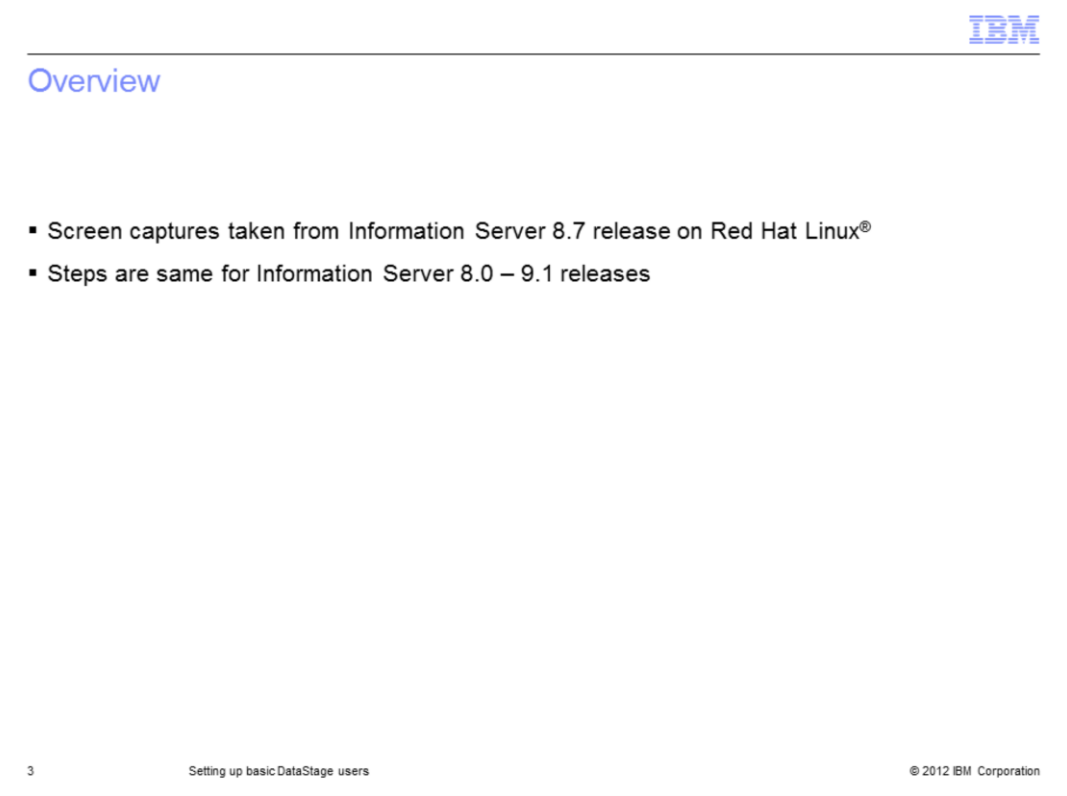

All screen captures displayed in this presentation are taken from Information Server version 8.7 running on Red Hat Linux, but the tasks are virtually identical for all InfoSphere Information Server version 8.0 through version 9.1 on all platforms.

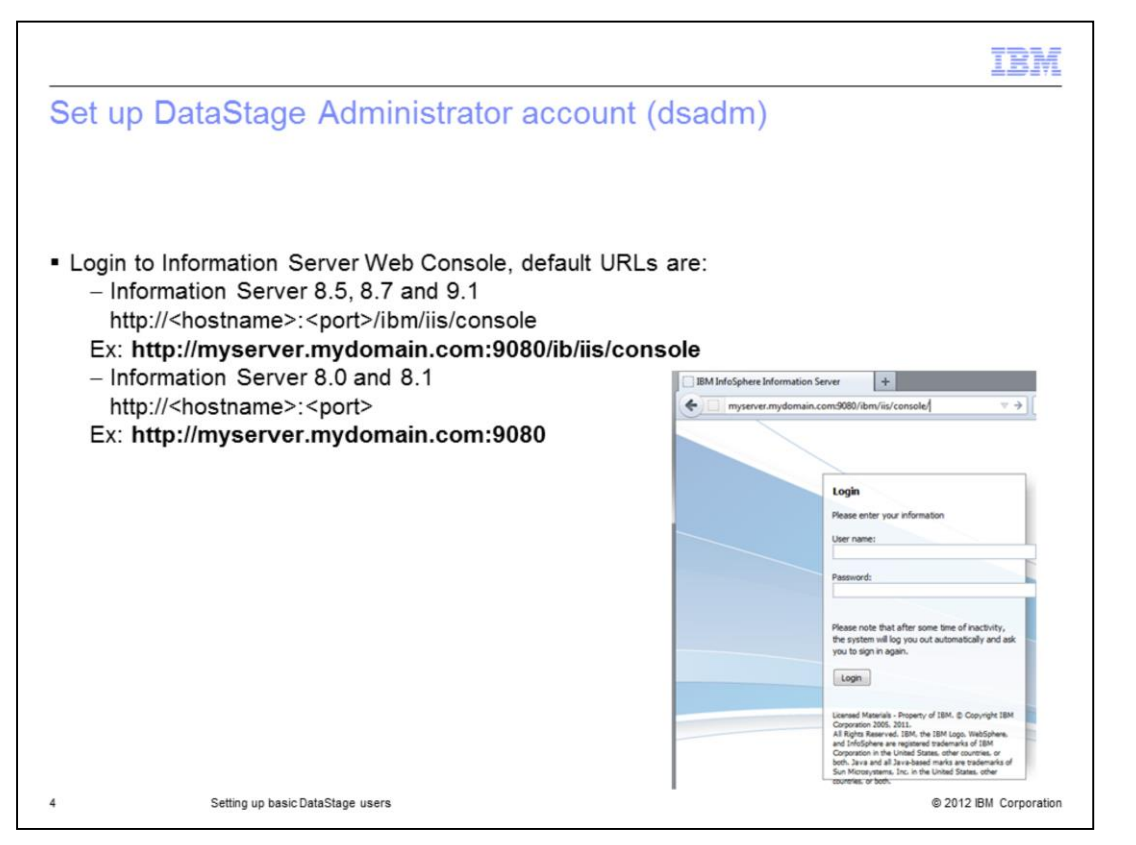

To setup the DataStage users, you must access IBM Information Server Web Console. Use the default Information Server Administrative account to gain access to the Web Console the first time you open the Web Console. Typically, this account is called isadmin, but you might have to check with the installer for the actual username and password. To access the Web Console, point your browser to the URL displayed on this slide that matches your Information Server release.

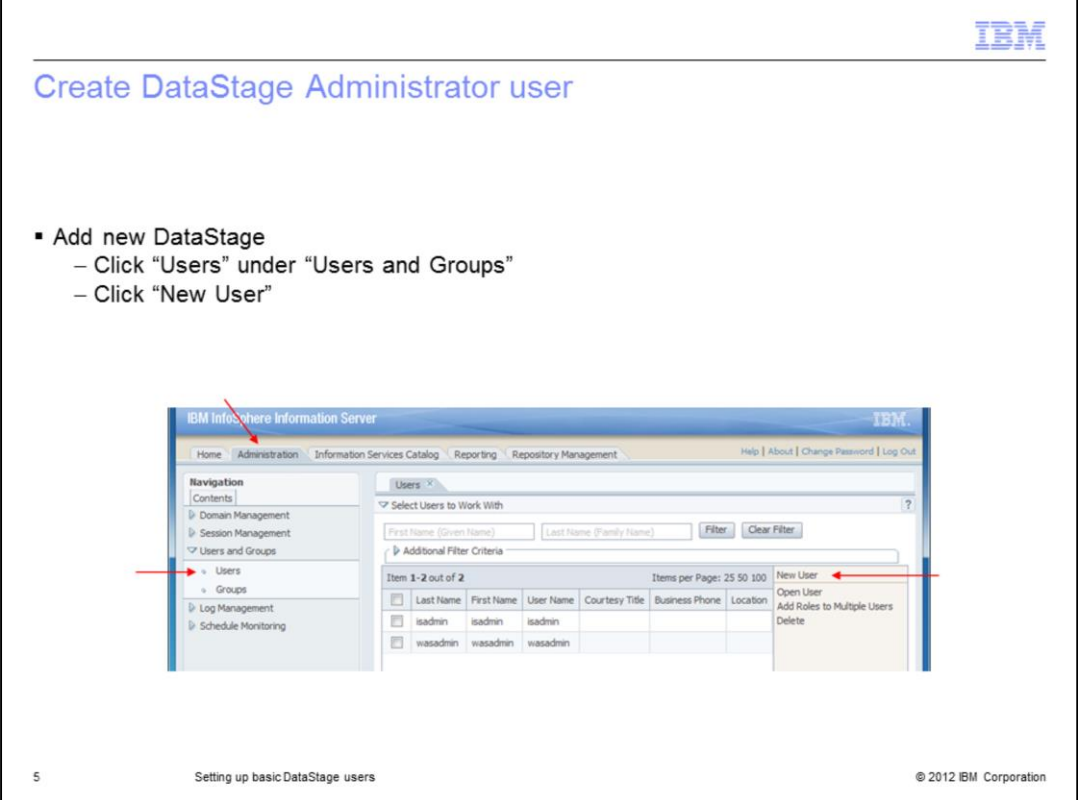

In the Web Console, go to the Administration Tab, expand the "Users and Groups" category and click "Users". This will give an option for "New User" on the right side. Click "New User" to create a new Information Server user.

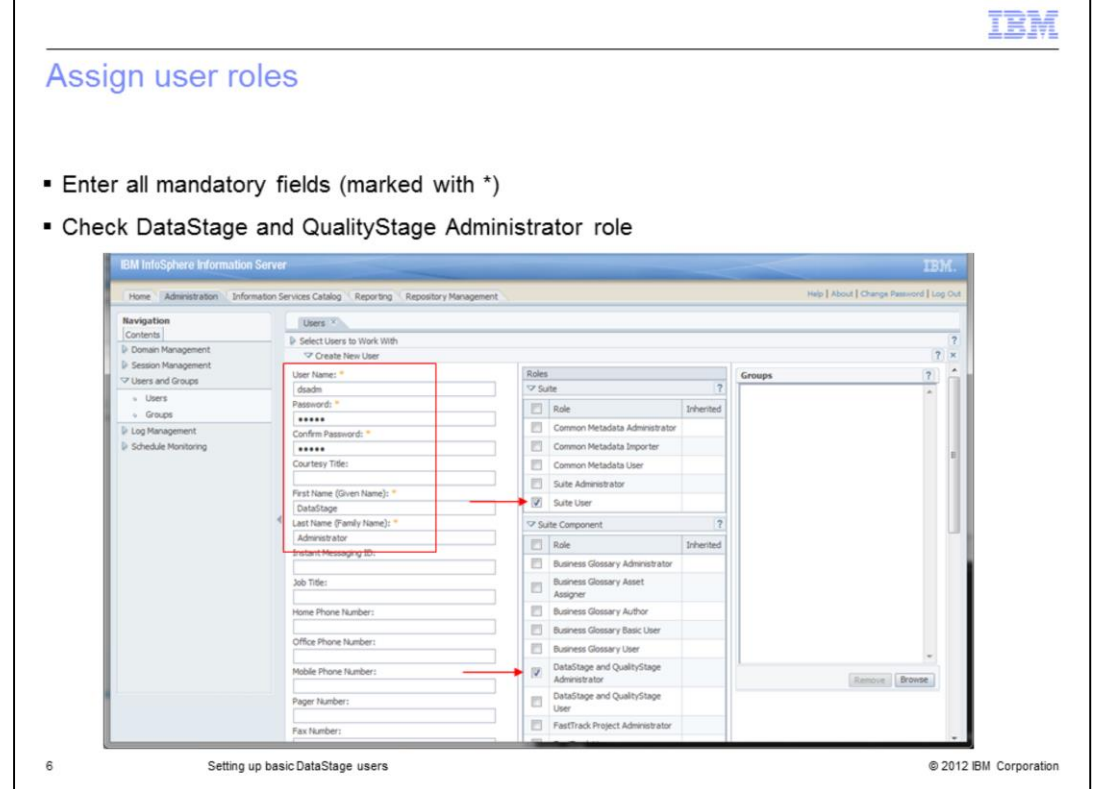

Next, fill in all the mandatory fields, identified by an asterisk at the end of the field name. Select the roles for the user that you want. This example is creating a user called dsadm with "Suite User" and "DataStage and QualityStage Administrator" roles. These roles present the bare minimum to be able to login to DataStage clients and perform DataStage administrative duties. Once all the information is entered, scroll to the bottom of the page and click "Save and Close" to finalize the selections.

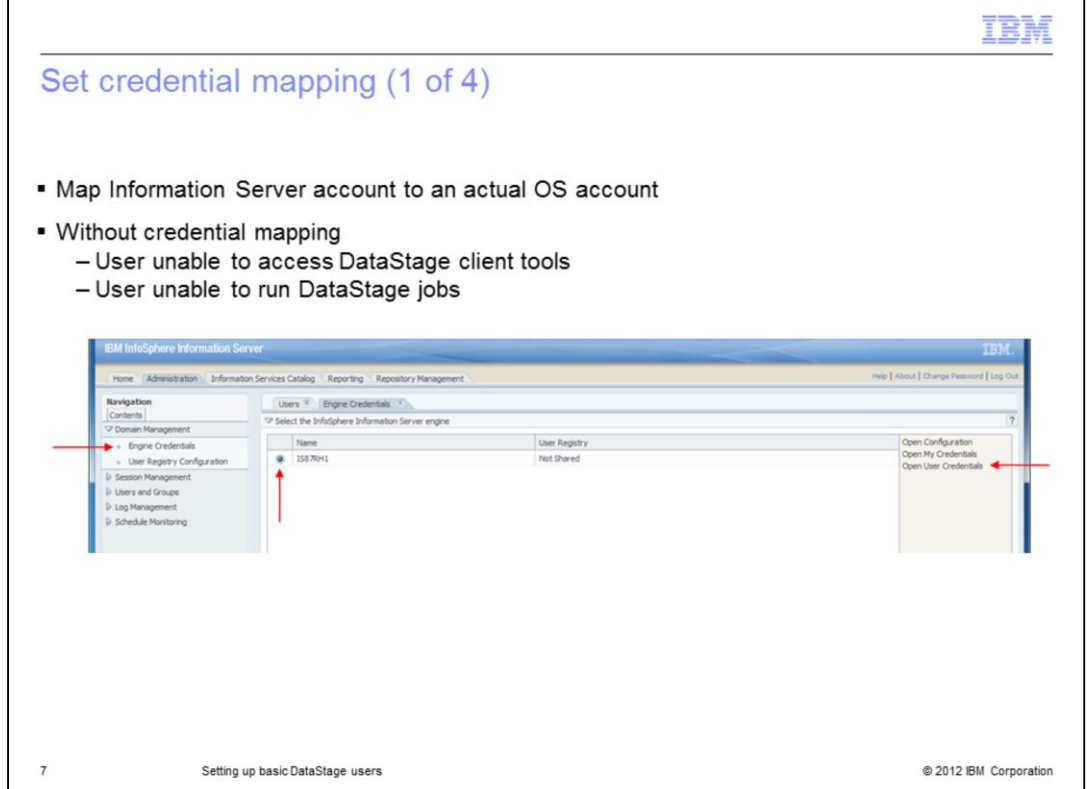

Once the DataStage Administrative user has been created, the next step is to setup credential mappings from the Information Server account just created to an actual Operating System account. Click "Engine Credentials" under the "Domain Management" category to see all your registered DataStage engines. Select the radio button for the DataStage engine you are working with and click Open User Credentials to setup credential mapping for the dsadm account.

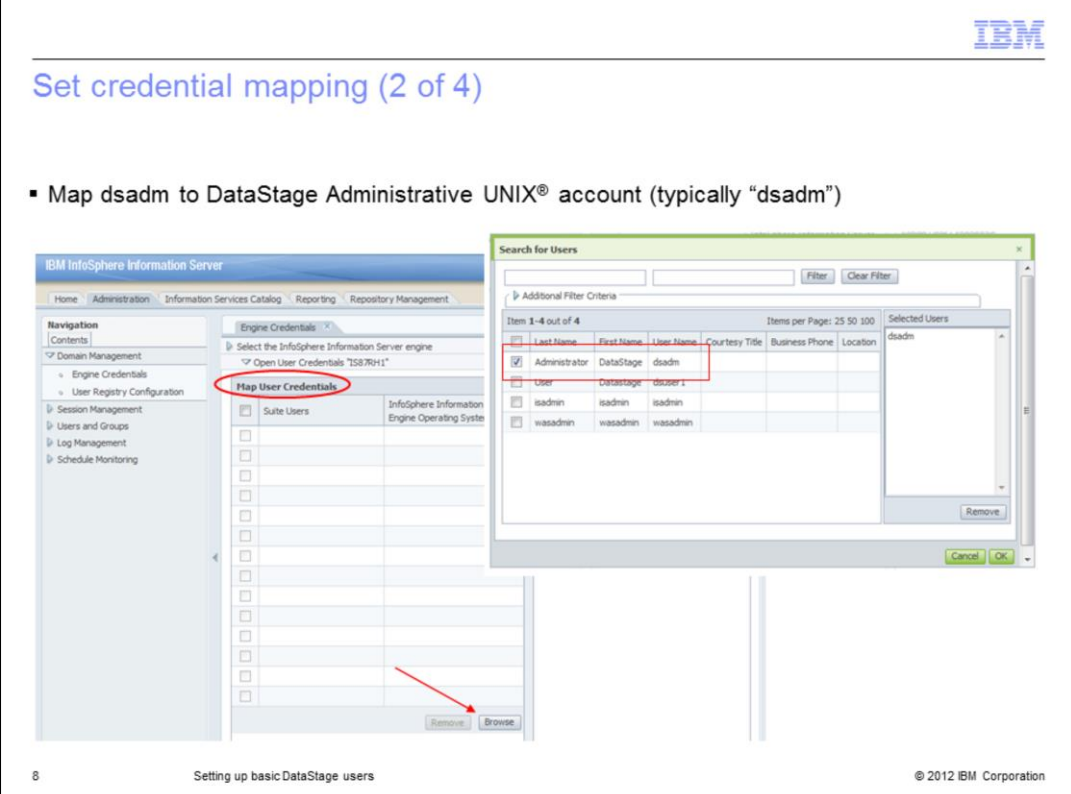

Under Map User Credentials, click the Browse button to open the Search for Users dialog box. Click the check box to the left of the users name. In this example, the box for the dsadm user was checked. Once the user is selected, click the OK button.

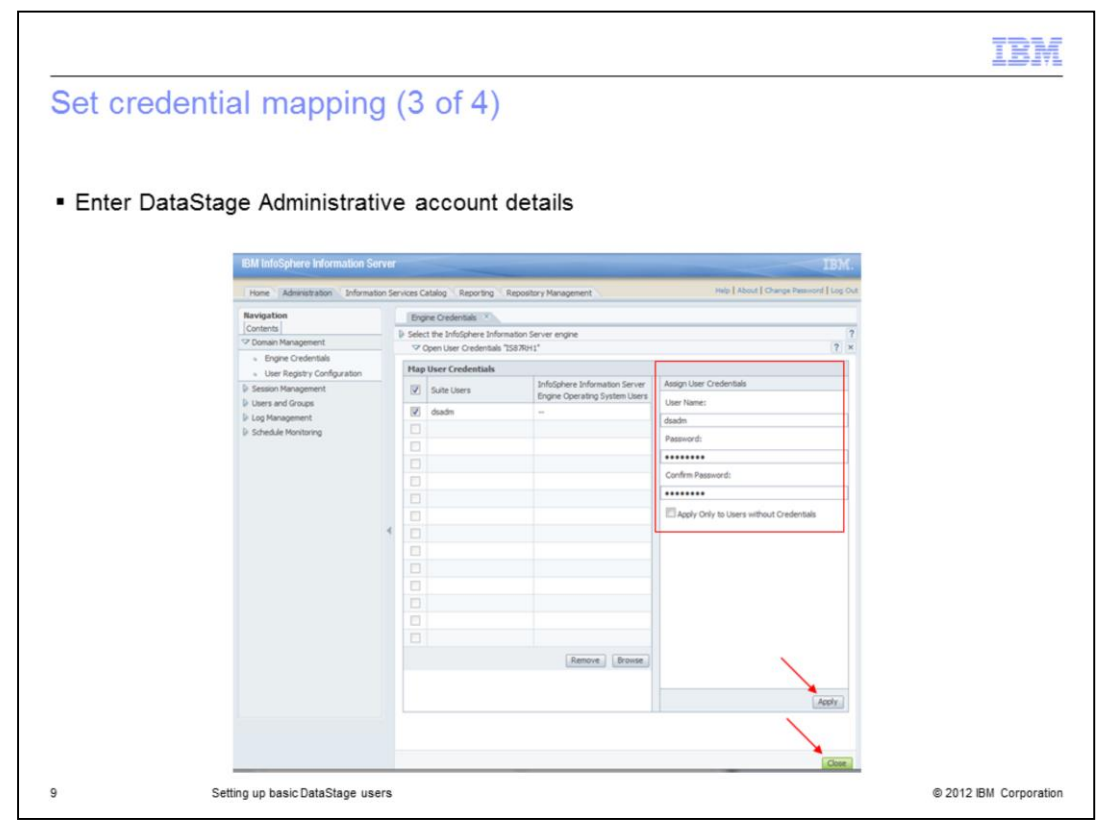

On the right side of the screen, under Assign User Credentials, enter the username and password for the operating system user on the DataStage Engine server that you want the DataStage administrator user to use. The DataStage Administrator account is typically mapped to the OS account that was defined as the DataStage administrator during the initial install. Next, click Apply and Close. The dsadm account should now be a functional DataStage Administrator account.

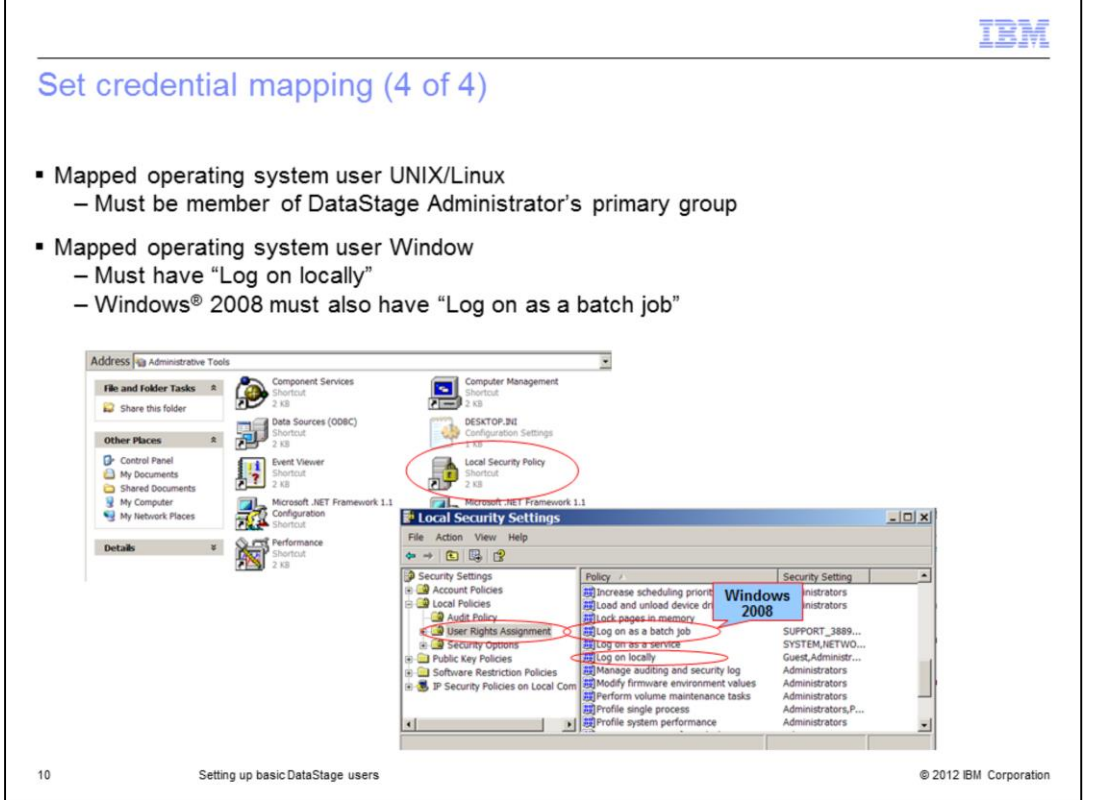

The operating system users use for credential mapping have some requirements. For UNIX and Linux, the user must be a member of the DataStage administrator's primary group. On Windows, all users must have the Log on locally user policy set for their user or group. If the DataStage engine is on Windows 2008, the user will also need the policy Logon as a batch job.

At this point, the user setup should be complete. Verify the functionality by logging to DataStage Administrator.

All DataStage users accounts are created in the same fashion, except the designated role is DataStage and Quality User instead of Administrator. Regular users do require one additional step in DataStage Administrator before they are able to login to DataStage, which is covered in the next three slides.

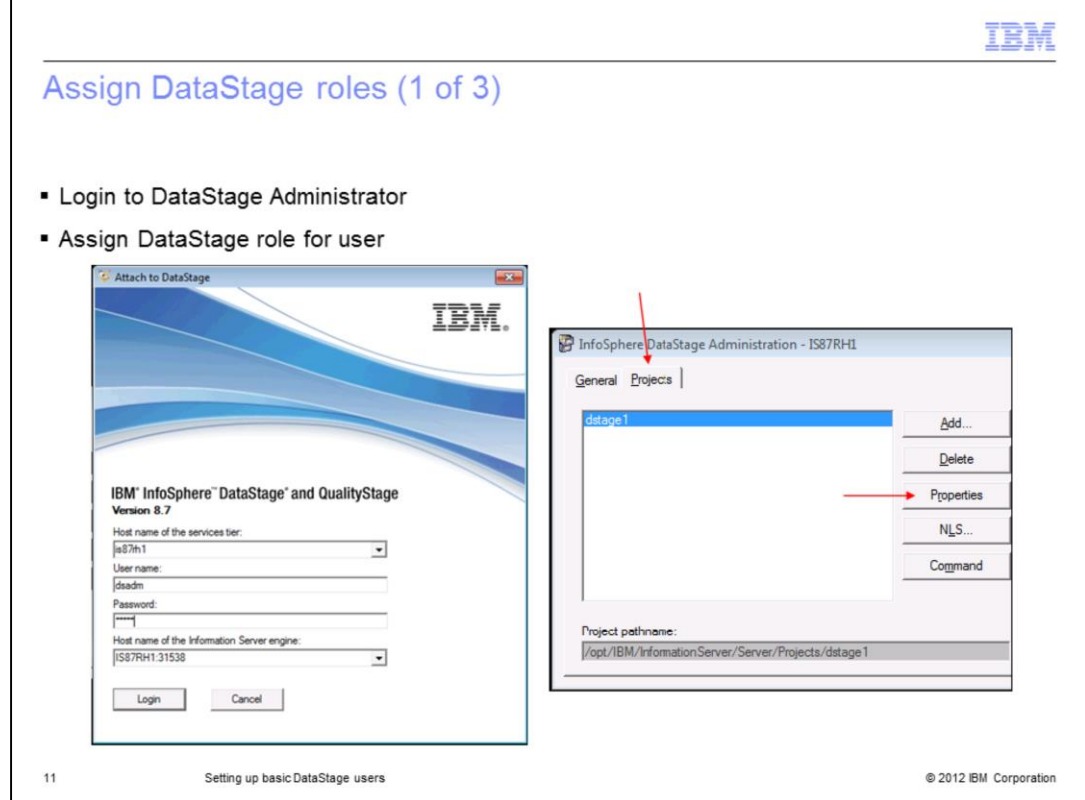

Open DataStage Administrator client and login using the DataStage administrator account that was just created. Click the Projects tab, select your project, and click Properties.

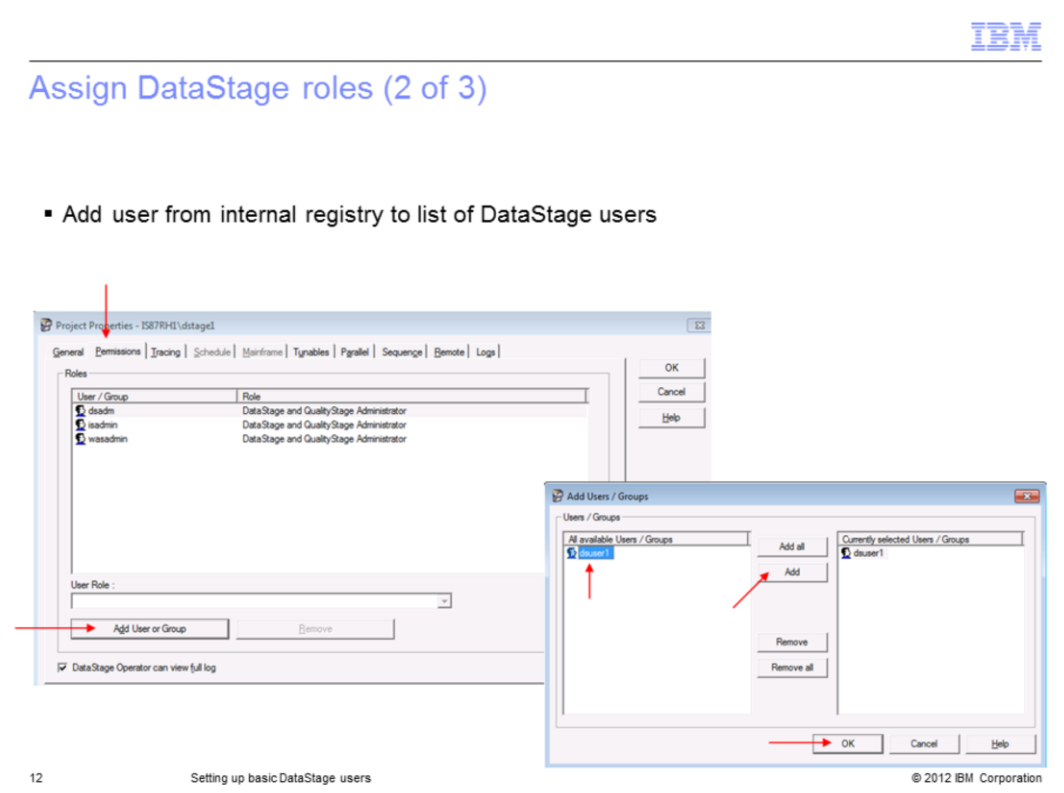

Under the Permissions tab, click "Add User or Group". The list of DataStage users defined in the Information Server Web Console is shown in the dialog box. Select the name you want, click "Add" and "OK".

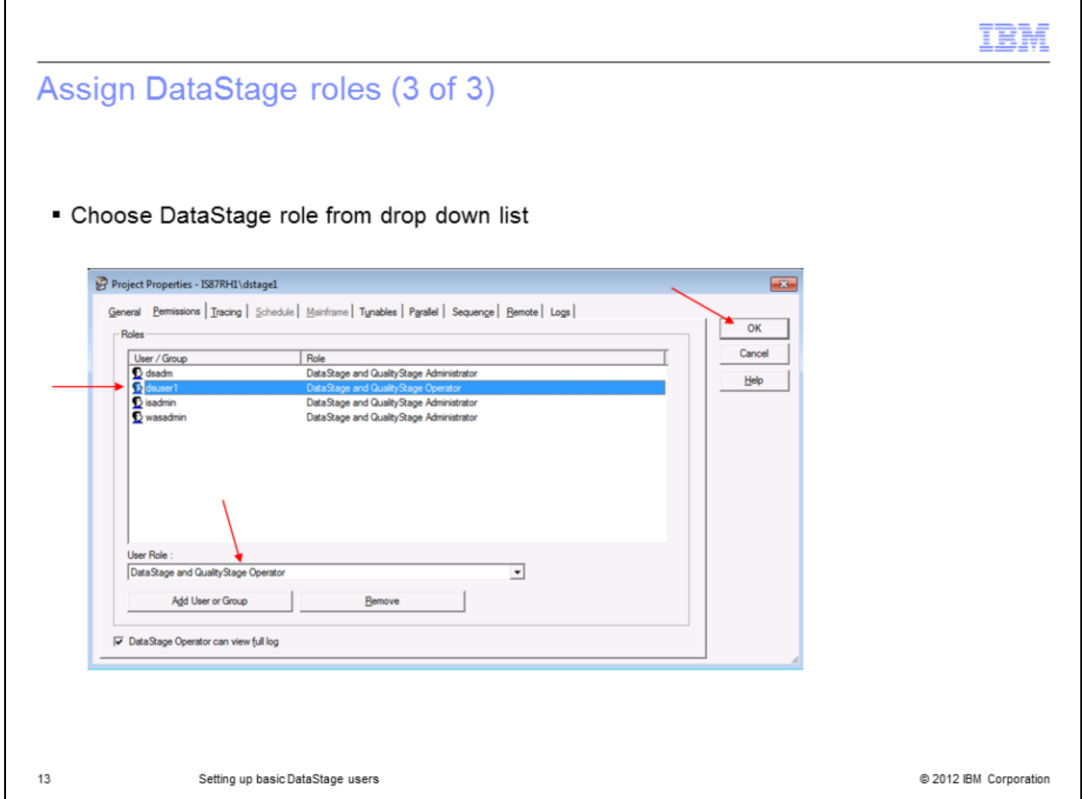

The DataStage user will now appear in the list. Click the user and click the drop down menu "User Roles" and select the role for the user that you want. After Clicking "OK", the setup is complete. Verify that the user is able to login.

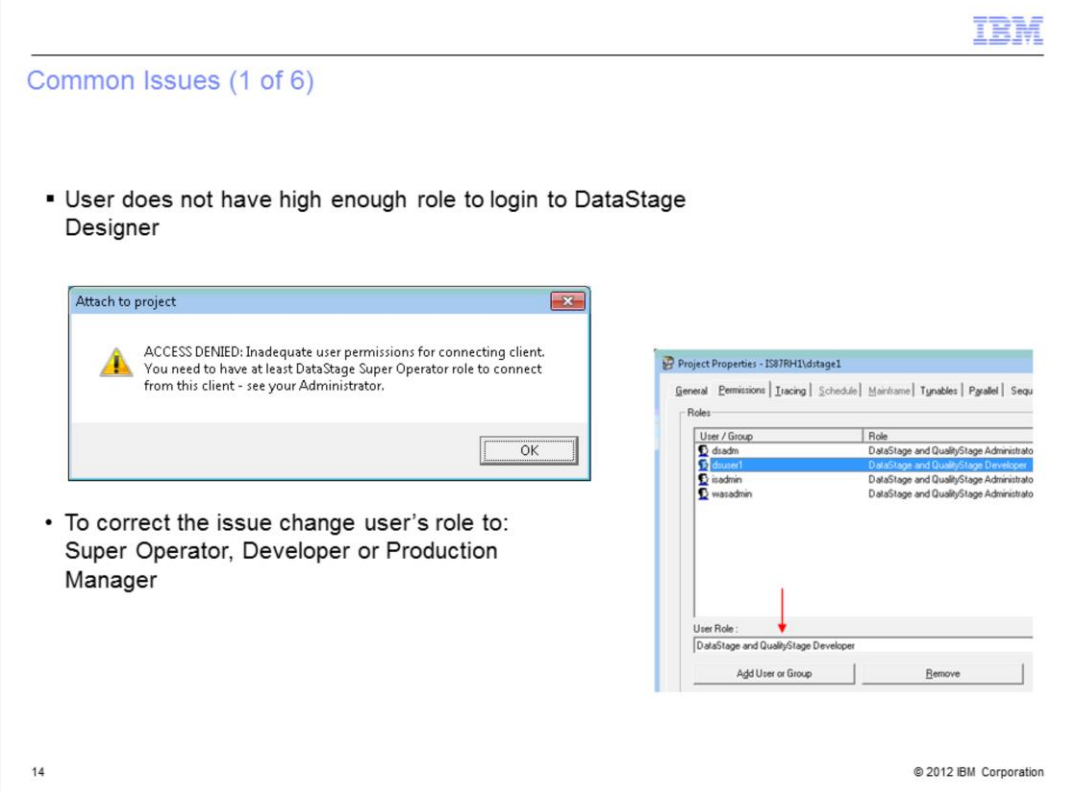

The next five slides will discuss common errors that a user may receive when trying to connect with the DataStage client. The first error that may be encountered is "ACCESS DENIED: Inadequate user permissions for connecting client. You need to have at least DataStage Super Operator role to connect from this client". This issue happens when the DataStage user has only been granted an Operator role and tries to login to DataStage Designer. To correct this issue, login to DataStage Administrator and change the user role to: Super Operator, Developer or Production Manager.

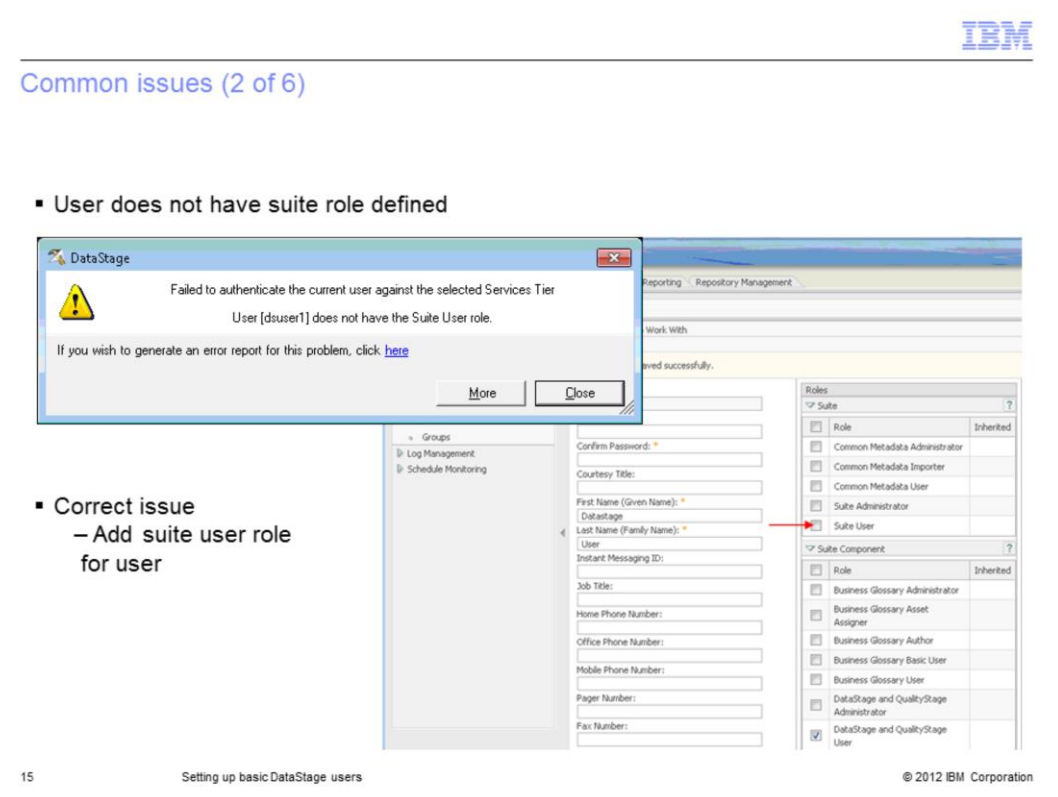

The next issue that might be encountered is the error "User does not have the Suite User role". To correct this issue, login to Information Server Web Console and add "Suite User" role for the user.

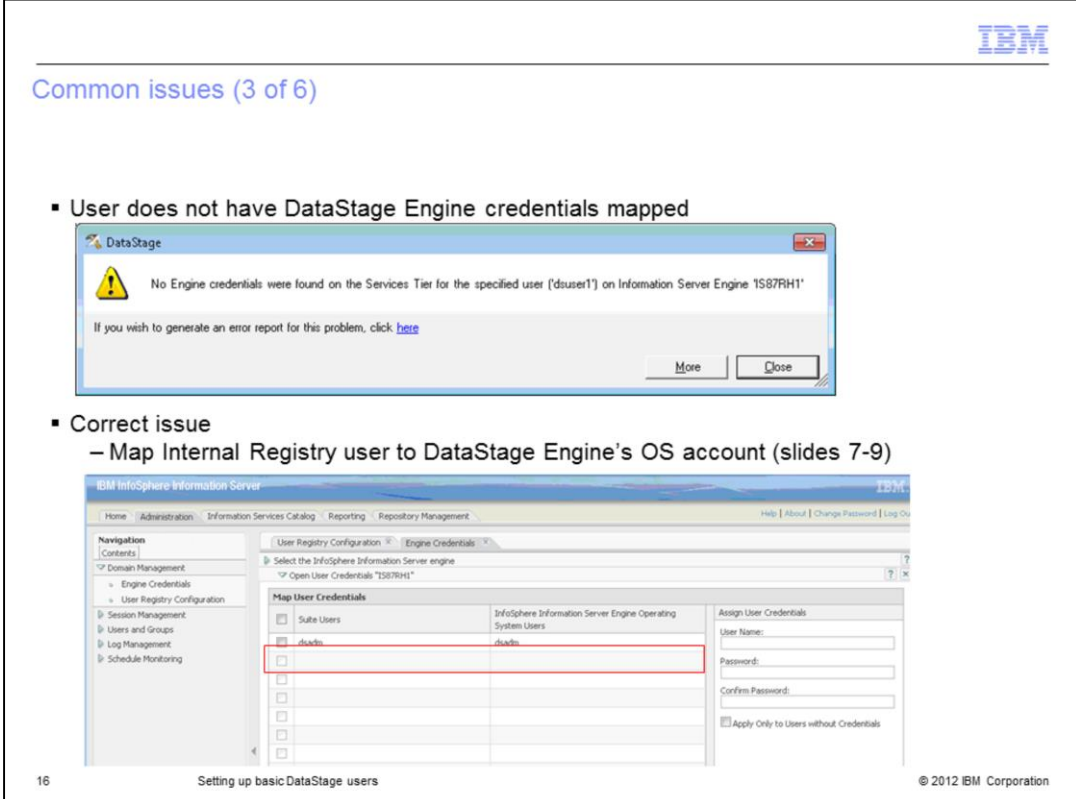

Another issue that a user might encounter is the error: "No Engine credentials were found on the Services Tier for the specified user". This error indicates that the Information Server user does not have credential mapping defined. To resolve this issue, login to Information Server Web Console and map user credentials between the Information Server user registry and the OS hosting the DataStage Engine tier. These steps are displayed on slides seven through ten in this presentation.

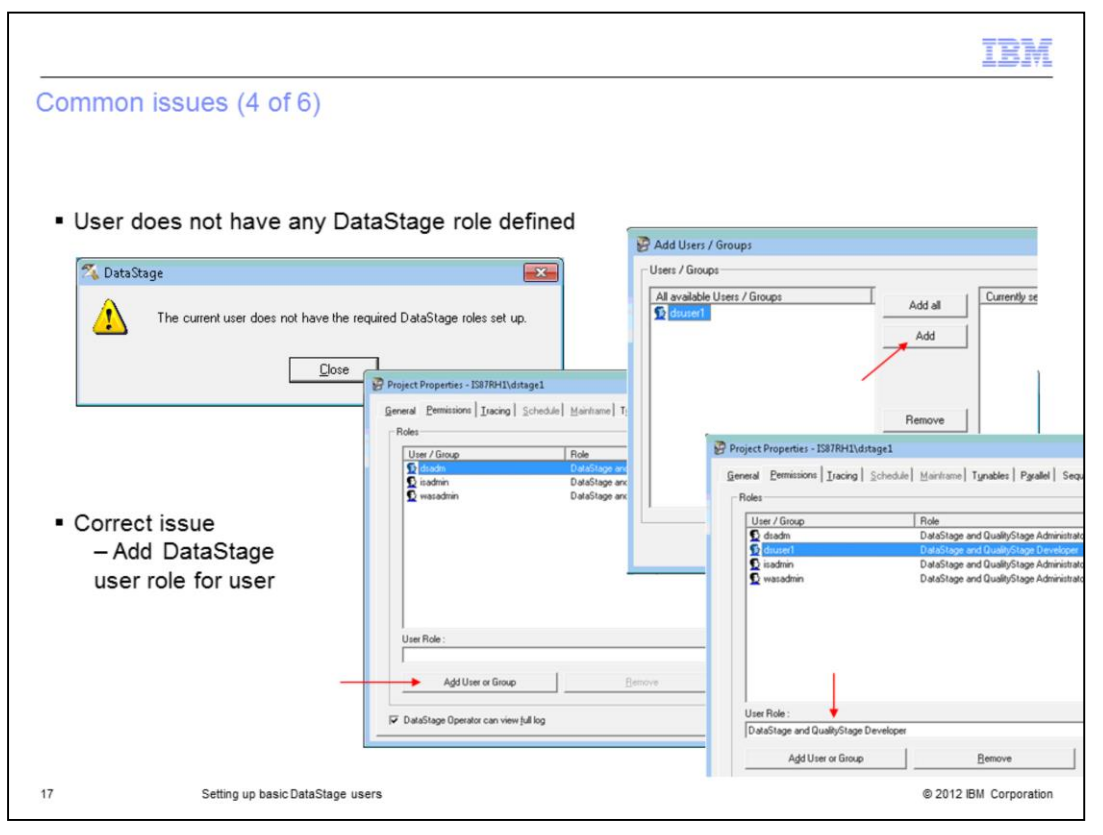

The next error that a user might see when trying to connect with the DataStage client is the error "The current user does not have the required DataStage roles set up". To resolve this issue, open the DataStage Administrator client using a user that has been assigned the DataStage and QualityStage Administrator role in the Information Server Web Console. Once the DataStage Administrator is open, click the Projects tab and select the project the user is trying to connect to. Next, click the Properties button and select the Permissions tab. At the bottom of the dialog box, click Add User or Group. Next, click the user or group on the left that you want and click the Add and OK button. This will take you back to the Permissions tab where you should now see your user or group listed. Select the user or group you just added and click the User role drop down at the bottom and select the role you want and click OK.

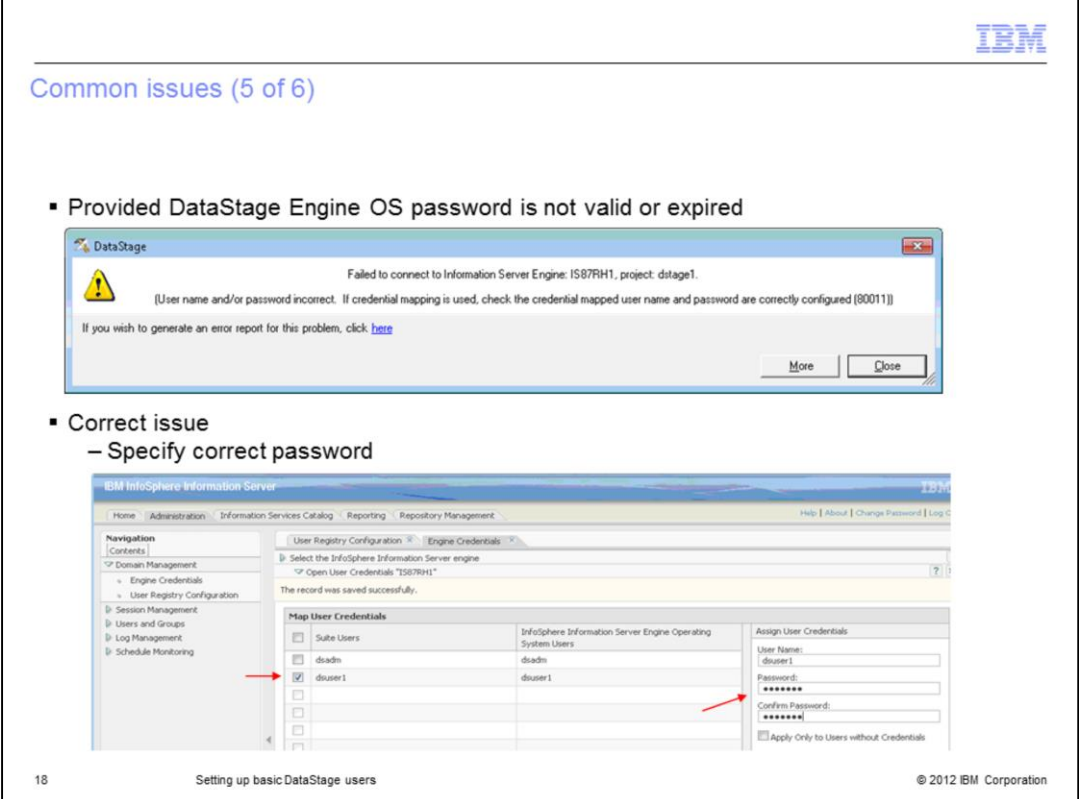

Another error that might be encountered when connecting is an error message about an not valid user name or password or both. Ensure the correct user ID and password are defined in the user credential mapping page in the Information Server Web Console.

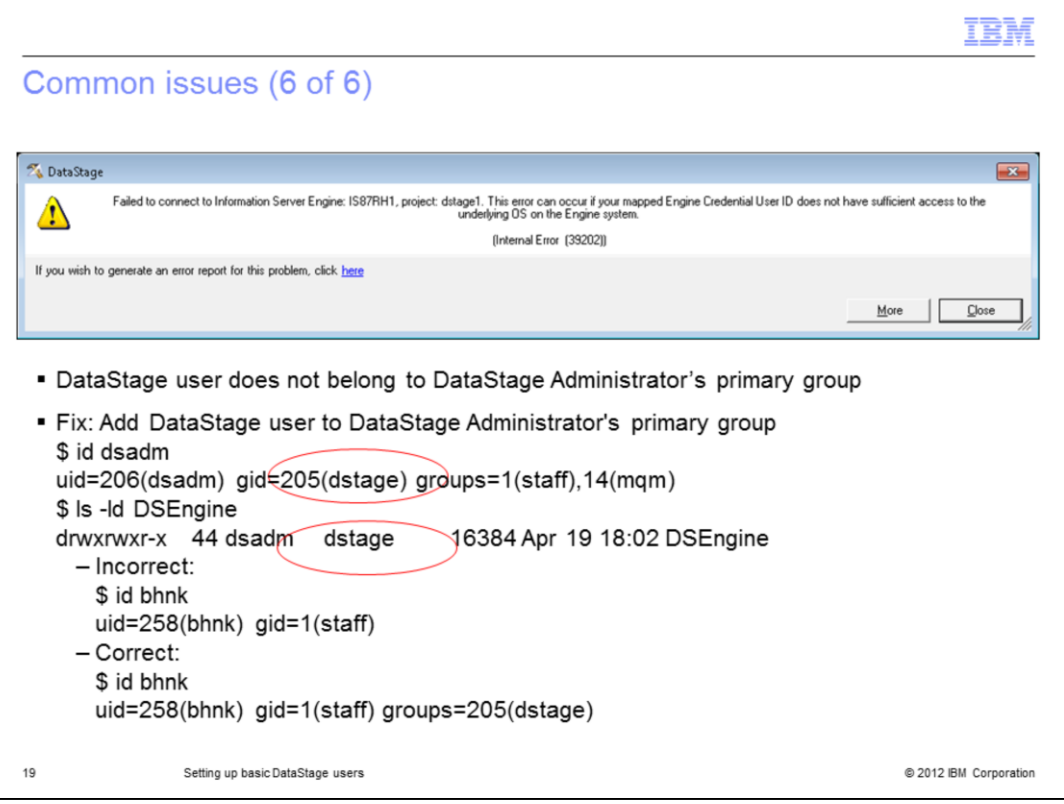

The last common issue is where the DataStage user is not a member of the primary group of DataStage Administrator. In this example, dsadm is the DataStage administrator user. The id command is used to check what the primary group for dsadm is. In this example, it is set to dstage. Next, check the permissions on the DSEngine directory to verify that the directory is owned by group dstage. Next, use the id command to check what groups the DataStage user is a member of. In this example the user ID is bhnk and that user is only a member of the group "staff". Since there are several files in the DSEngine directory that the users are required to write to when they connect with the DataStage client and these files have the same ownership properties as the DSEngine directory, the user will have to be added to the dstage group in order to correct the problem.

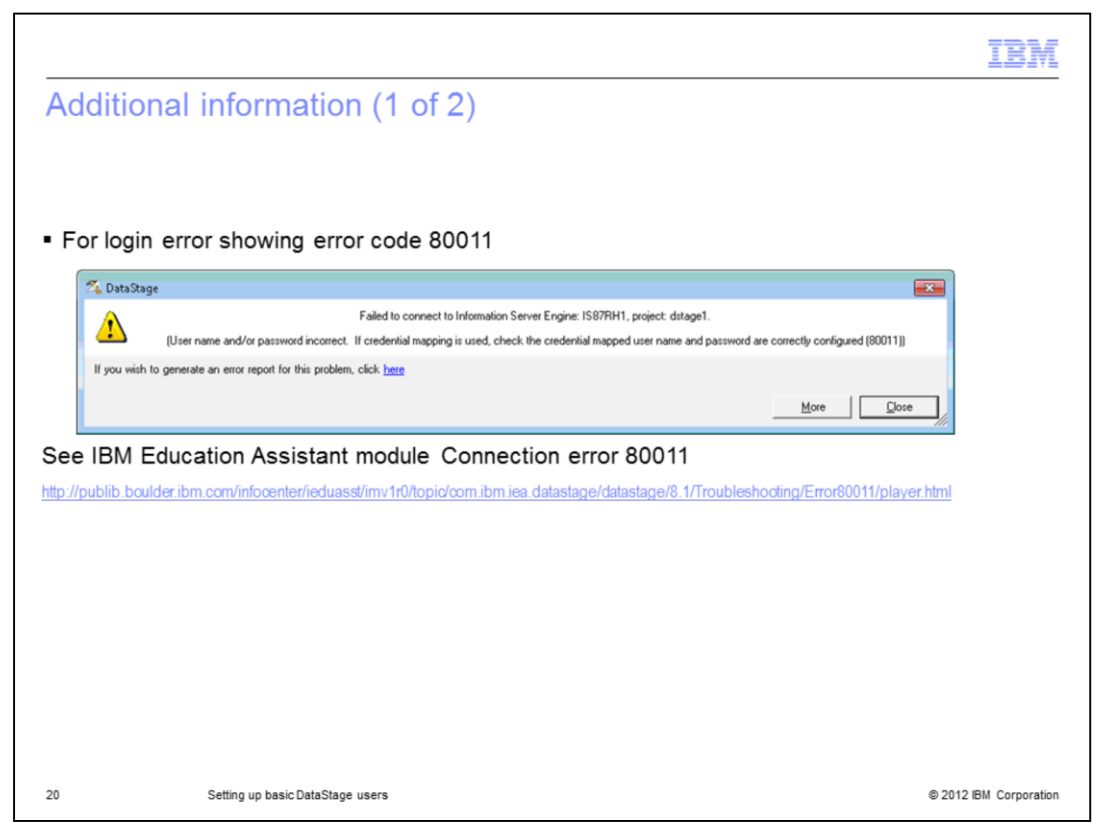

When using the internal registry and credential mapping, the most likely cause of the 80011 error is an incorrect mapping password as seen on slide eighteen. However, there are many other issues that can cause the 80011 error to occur. For more information on the 80011 error, see the IBM Education Assistant module on Connection Error 80011 at the link displayed on this slide.

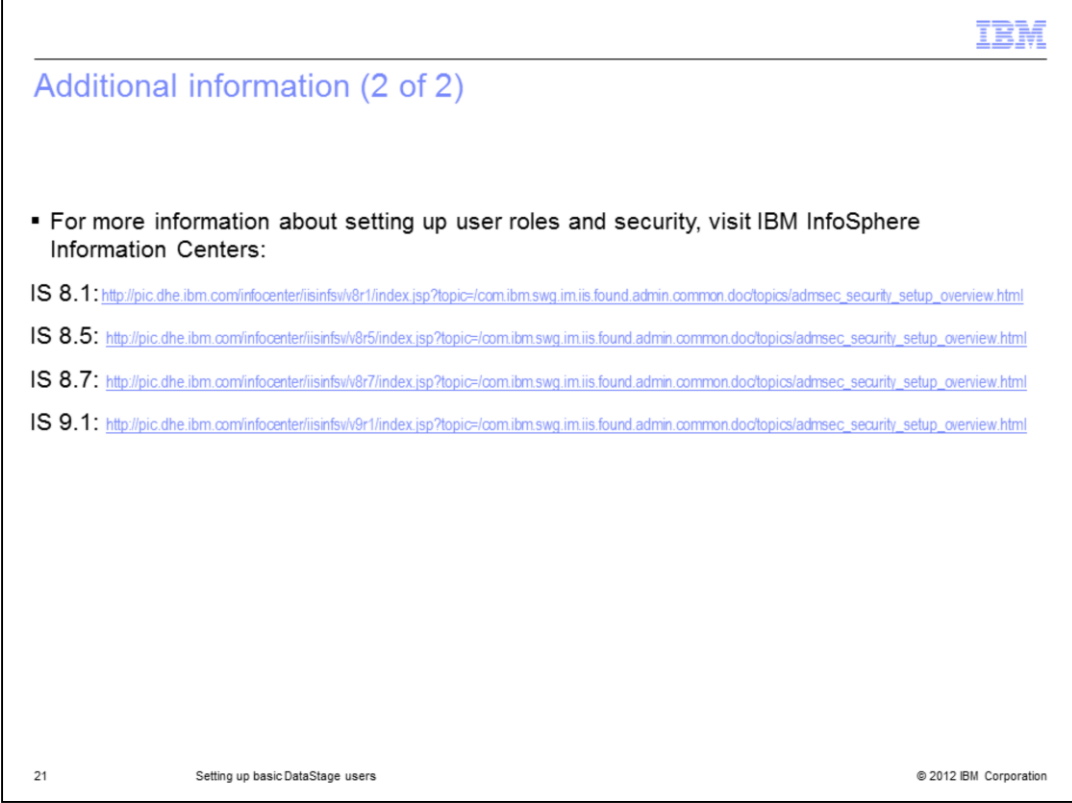

For more information about setting up user roles and security, visit the InfoSphere Information Center links for your release of Information Server.

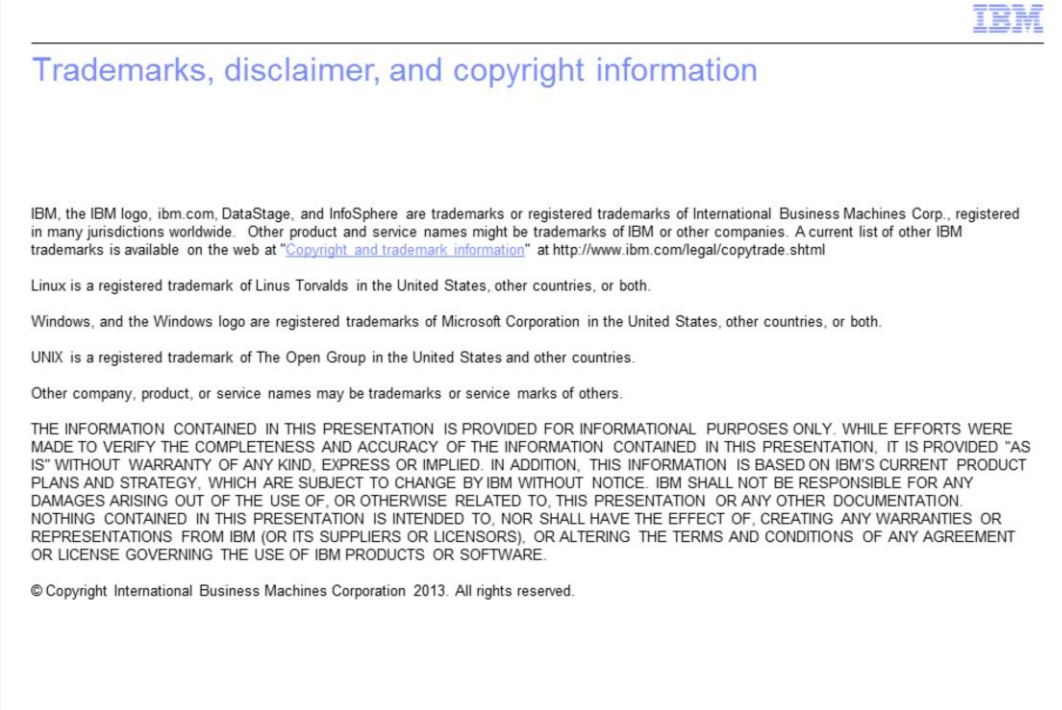

 $22\,$ 

Setting up basic DataStage users

@ 2012 IBM Corporation